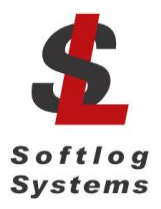

**Softlog Systems (2006) Ltd.**

**IMPORTANT NOTE:** Starting from Jul-2018 Softlog Systems manufactures ICP2-Portable**(G3)** programmer additionally to existing ICP2-Portable. Due to nearly full compatibility (mechanical and electrical) both of them are usually referred as ICP2- Portable

# **ICP2-Portable**

# **Production Quality In-Circuit Service Programmer**

**Quick Start**

## **1 Contents of the Base Package**

- ICP2-Portable programmer unit
- USB cable
- Sub-D 15-pin mating connector
- USB installation manual
- Alkaline battery 3 or 4 pcs

### **2 Host Computer Requirements**

- PC Windows 7/8/10
- Free USB port

### **3 Installation**

### *3.1 Preliminary Installation*

3.1.1 Software Installation

**IMPORTANT**: don't connect ICP2-Portable to USB port at this stage

To install the software supplied, follow the steps below:

- Visit our site and get the latest software:  $\frac{http://www.softlog.com}{http://www.softlog.com} \rightarrow Support$
- Install ICP for Windows (default directory: C:\Softlog\IcpWin)

3.1.2 Hardware Installation (optional)

- Open ICP2-Portable
- **•** Insert three alkaline batteries as indicated by the polarity symbol  $(+)$ . Press button PWR for validation before closing the cover
- Close the cover

#### 3.1.3 USB Driver Installation

- Install USB driver according to "ICP2 USB Driver Installation" instruction. Note: - ICP2-Portable uses "CP210x Driver"
	- ICP2-Portable(G3) uses FTDI Driver
- Connect USB cable between PC and the programmer. Wait until USB driver installation is complete

### *3.2 Initial Software Setup*

3.2.1 Run "ICP for Windows" (Icp\_Win.exe)

- Double-click "ICP for Windows" icon
- Press "No" if message "Newer firmware is available. Upgrade now?" appears

#### 3.2.2 Select Programmer

- Open "Programmer → Select Programmer" and select ICP2-Portable
- Press OK

#### 3.2.3 Select COM Port

- Open "Communication  $\rightarrow$  RS-232/USB/Bluetooth COM" and select COM port your programmer attached to
- Press OK
- Press "Yes" if message "Newer firmware is available. Upgrade now?" appears and follow on-screen instructions
- 3.2.4 Save Configuration
- Select "File  $→$  Save Configuration"

# **4 Getting Started**

This section presents an example to help you become familiar with the ICP2-Portable programmer and some commonly used functions

### *4.1 Preparing Environment and Transferring Environment to Programmer*

Run "Environment → Environment Wizard" and follow on-screen instructions as shown below:

- 4.1.1 Select programmer and press "Next"
- 4.1.2 Select desired environment number (1 to 6) and press "Next"
- 4.1.3 Select Device

Type-in a device name and press "Next"

- 4.1.4 Set Voltages and press "Next"
- 4.1.5 Load (open) a HEX file. NOTE: The programmer software is able to read ID information, data memory (EEPROM) contents and configuration bits from the HEX file
- 4.1.6 Save Environment
- Press on "..." button
- Type in environment name, 16 characters max
- Press "Save"
- Press "Next"
- 4.1.7 Transfer Environment to Programmer
- Press on "Transfer Environment" button, select your environment and press "Open"
- Wait until environment image is transferred to the selected environment
- Press "Next"

#### 4.1.8 Switch to Standalone Mode

- Press on "Standalone Mode" button
- Press "Finish"
- Your system is ready for programming
- 4.1.9 Save configuration: "File  $\rightarrow$  Save Configuration"
- 4.1.10 Repeat "Environment Wizard" for more environments

### *4.2 Programming Devices from PC (Standalone Mode)*

- 4.2.1 Switch to **standalone mode** by clicking "Standalone Mode" tab on the ICP Control **Center**
- 4.2.2 Save configuration: "File  $\rightarrow$  Save Configuration"
- <span id="page-3-0"></span>4.2.3 Select desired environment number ("ICP2-Portable Environment" window)
- 4.2.4 Optional: inspect the transferred environment as follows: - Press on "Step 1: Get Environments Info" - Double-click on "ENV. x"
- <span id="page-3-1"></span>4.2.5 Connect device to be programmed
- <span id="page-3-2"></span>4.2.6 Press F5
- 4.2.7 Repeat steps [4.2.3](#page-3-0)[4.2.5](#page-3-1) [4.2.6](#page-3-2) for more devices

#### *4.3 Programming Devices without PC*

- 4.3.1 Disconnect USB cable
- 4.3.2 Press on PWR button
- 4.3.3 Select desired environment number by pressing on ENV button
- <span id="page-3-3"></span>4.3.4 Connect device to be programmed
- <span id="page-3-4"></span>4.3.5 Press GO button
- 4.3.6 Repeat steps [4.3.4](#page-3-3) and [4.3.5](#page-3-4) for more devices

# **5 Appendix A: LEDs Behavior**

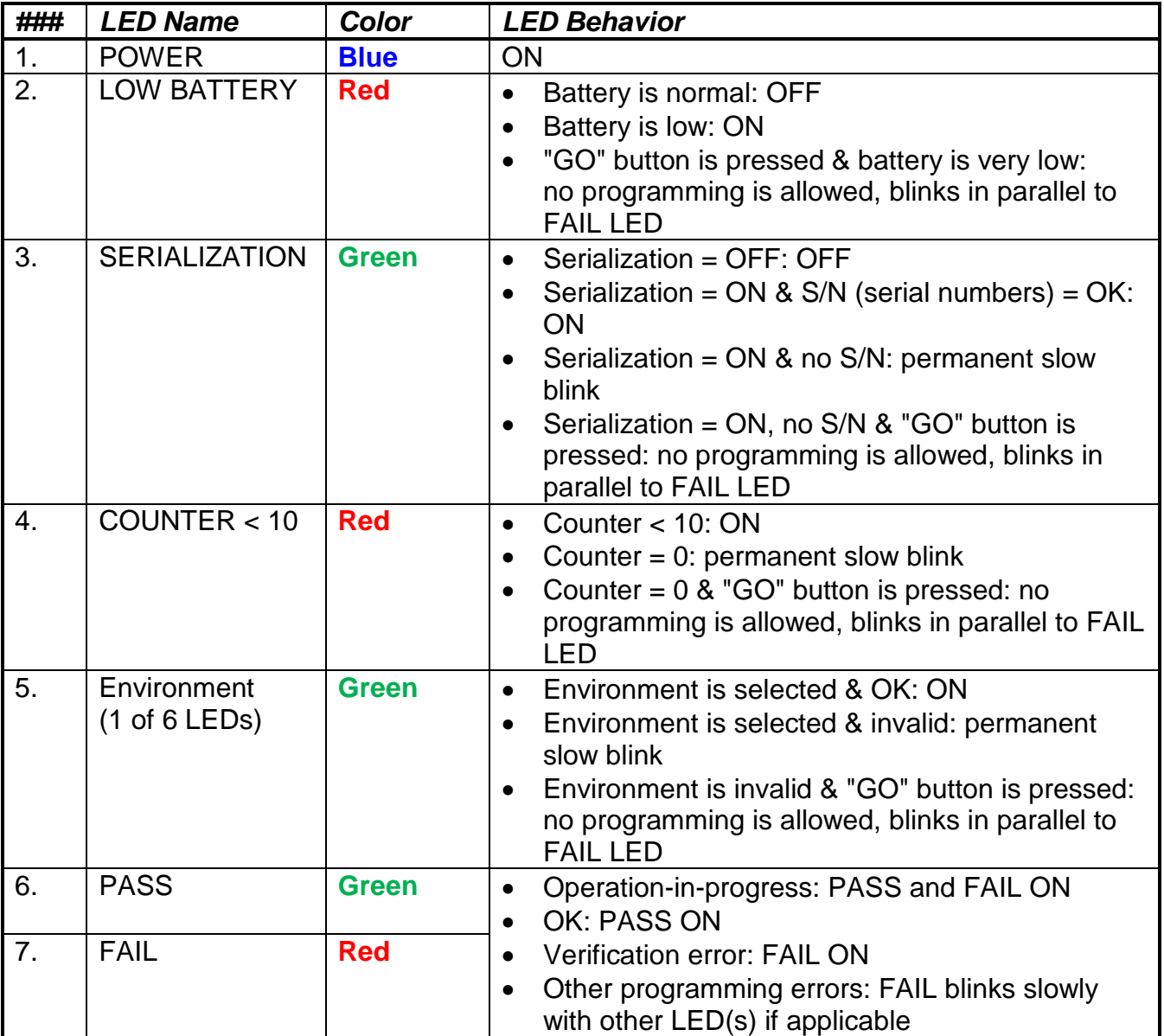